Connect to Sullivan – Main Building  $2^{nd}$  Floor

1. Click on the icon in the lower right corner of your computer that looks like a globe with a caution sign over it to open your available networks. Choose the wireless network labeled Sullivan and click "Connect".

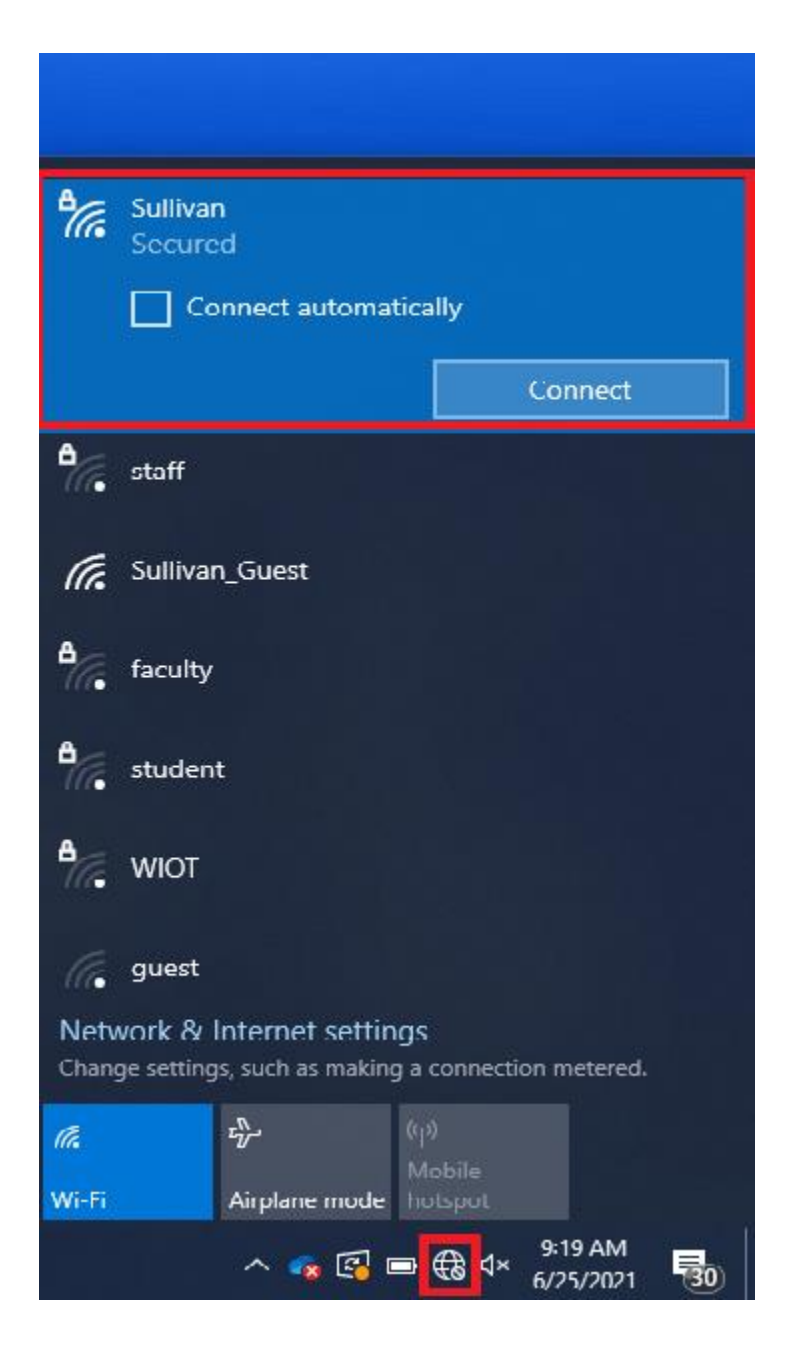

2. Open a browser and go to Sullivan.edu. This will re-route you to a page with the Acceptable Use Policy (AUP). Please read the AUP thoroughly and when you have finished, click "Agree".

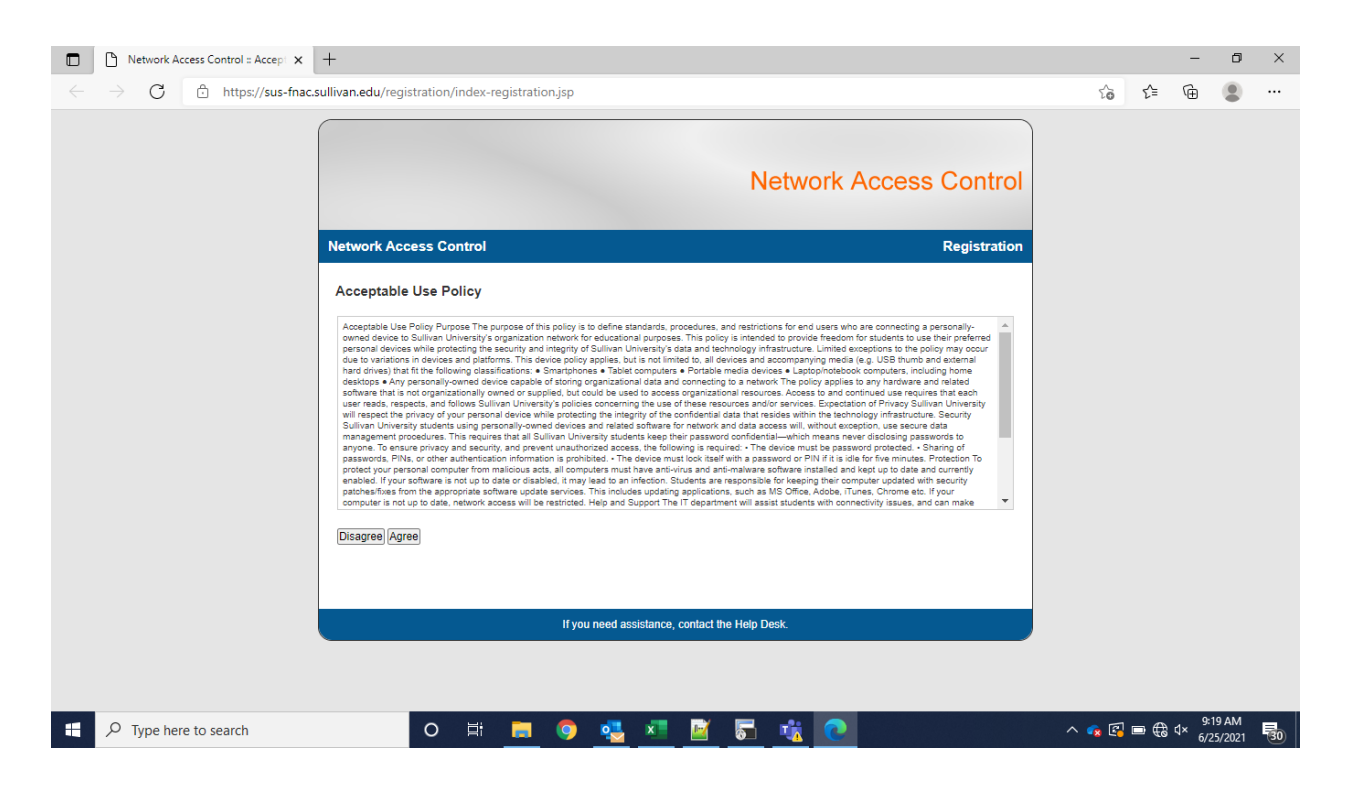

3. On the next screen, click the Start button to the right of the section that is labeled "Users".

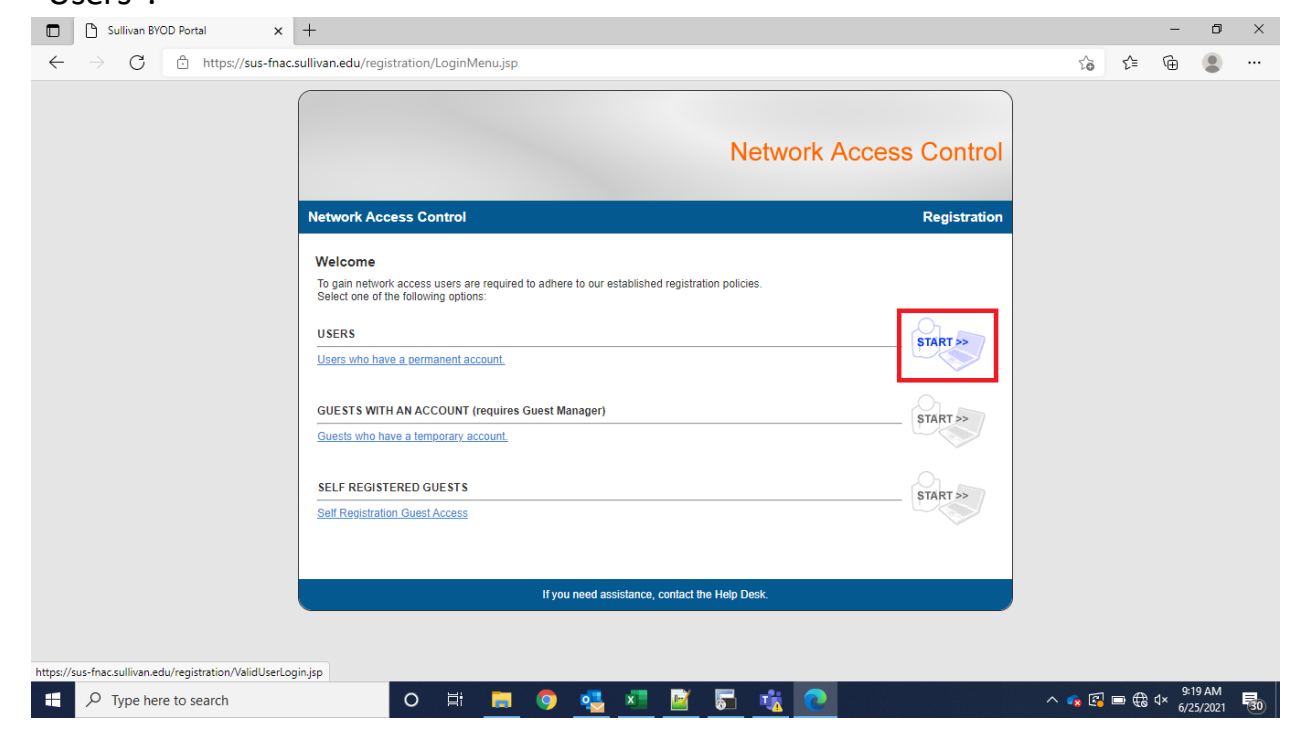

Updated: 9/1/2021

4. On the User Registration screen, enter your Sullivan username and password and click continue.

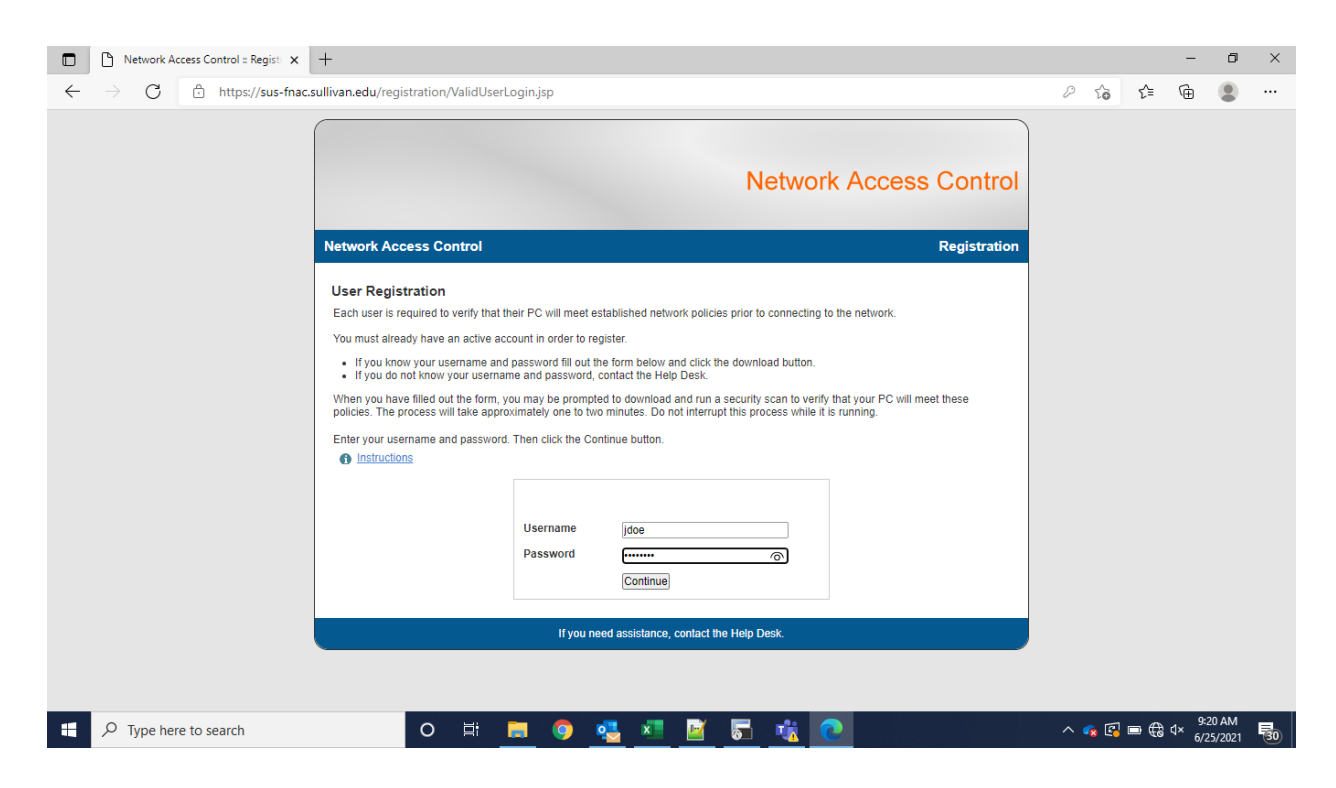

5. If you are successfully authenticated, you will be guided to the next screen and see a progress bar indicating that your device is completing registration with our system. The registration process takes about a minute to complete.

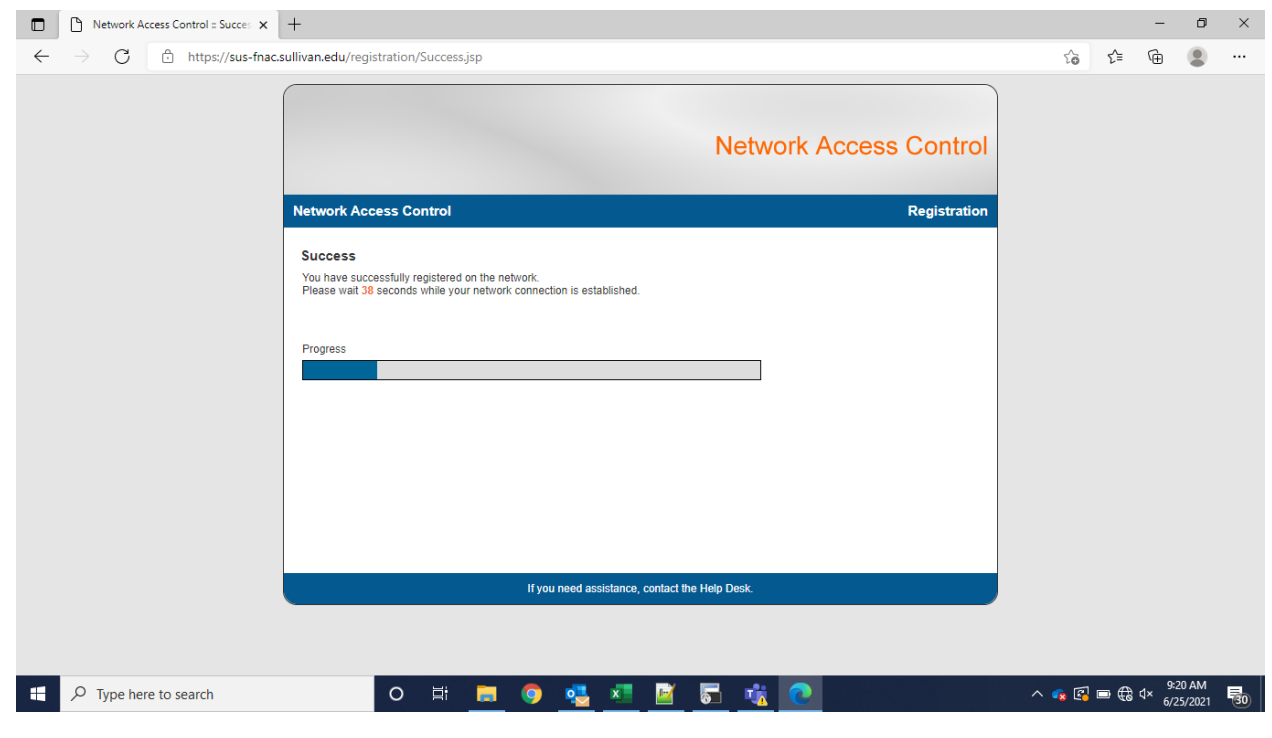

Updated: 9/1/2021

6. After the registration process completes, you will see a pop-up box asking you to close your current browser and open a new one. Please do so to finish registering.

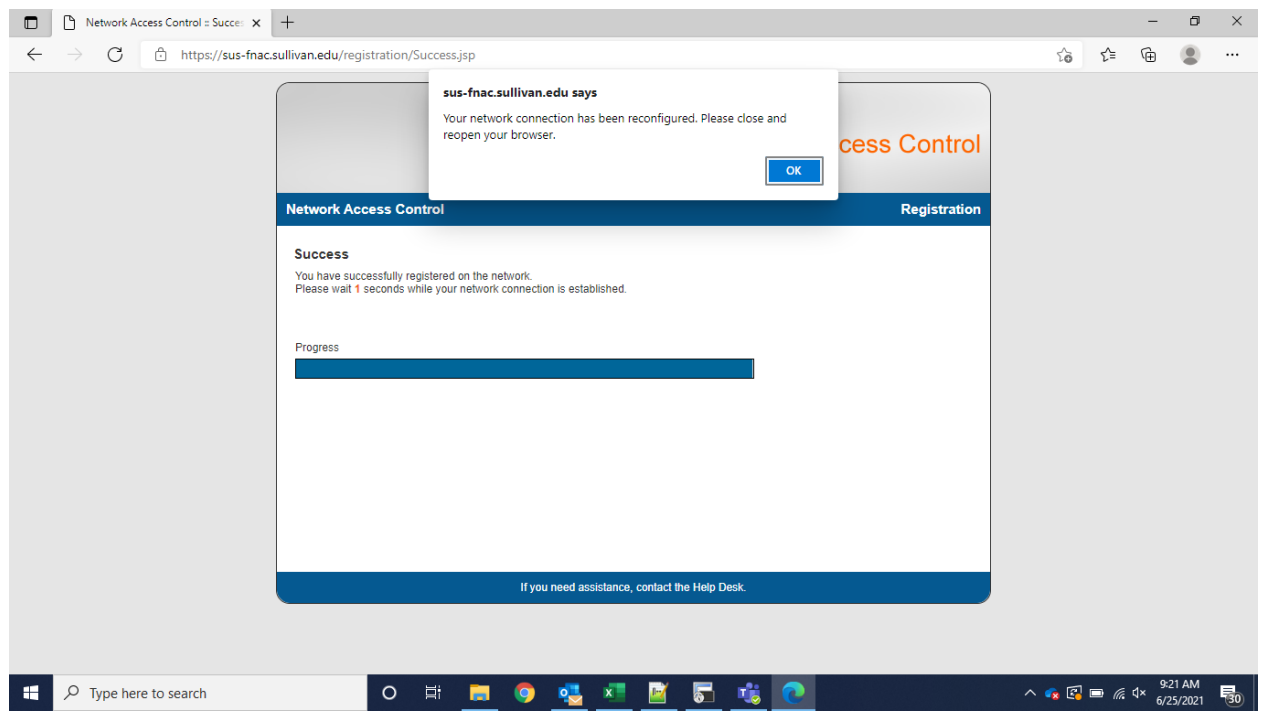

7. You are officially connected to the Sullivan University wireless network!

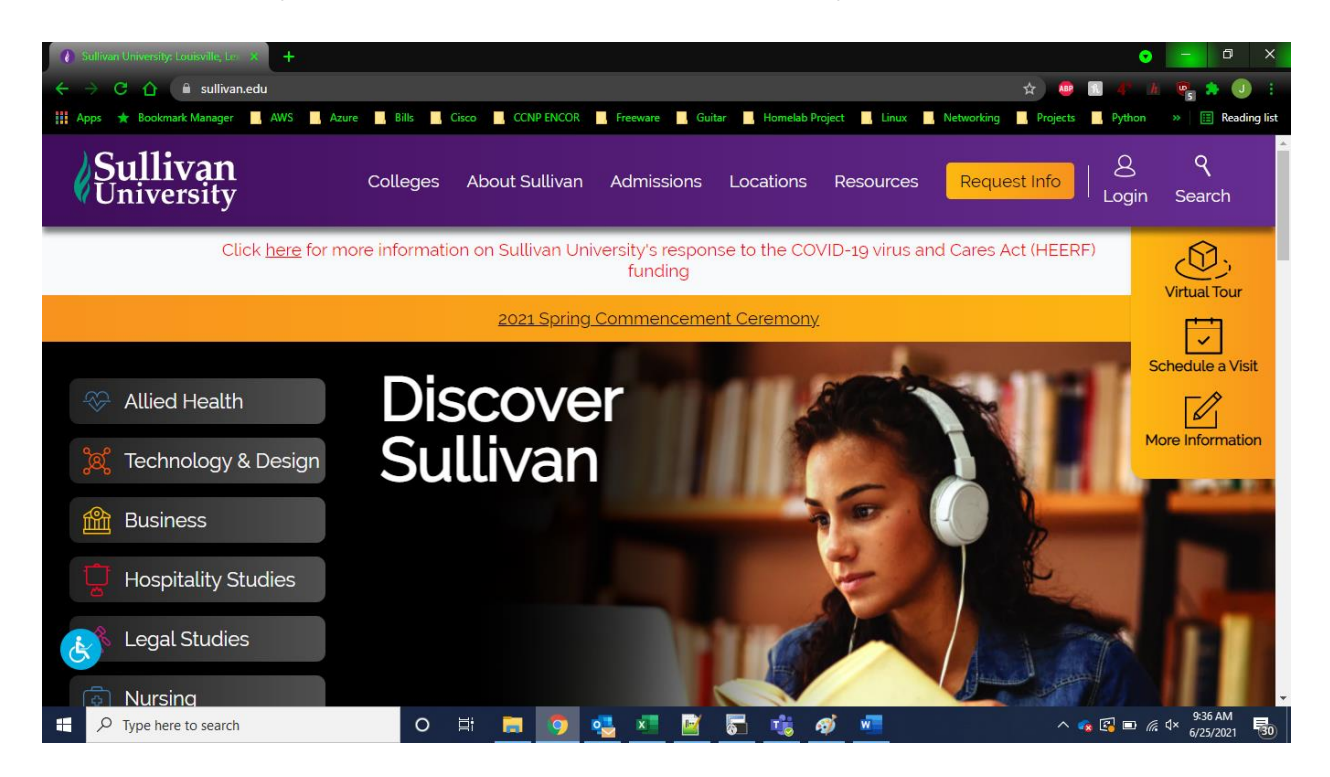